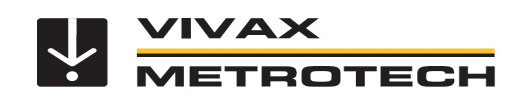

## Erweiterte Walk-Back Funktion

Die erweiterte Walk-Back Funktion ermöglicht die direkte Eingabe von Koordinaten im vLoc3 RTK-Pro Empfänger.

## **Voraussetzungen:**

- I. Diese Funktion setzt voraus, dass Sie die Funktion "Walk-Back" in der MyLocator3 Desktop Anwendung freigeschaltet haben. Wenn im Hauptmenü des Empfängers (öffnen mit langem Druck auf die "i"-Taste) "Walk-Back" angezeigt wird, ist die Funktion bereits freigeschaltet. Sollte das nicht der Fall sein, melden Sie sich bitte bei uns.
- II. Zusätzlich sollten Sie die "Kurzanleitung Walk-Back" kennen.

## **Anwendung:**

Für die direkte Eingabe der Koordinaten wird nur der vLoc3 RTK-Pro Empfänger benötigt. Ein Zugang zur VMMap Cloud ist dafür nicht erforderlich.

- 1. Schalten Sie den vLoc3 RTK-Pro Empfänger ein
- 2. Öffnen Sie mit langem Druck auf die "i"-Taste das Hauptmenü
- 3. Scrollen Sie mit der "+", bzw. "-"-Taste zum Punkt "Walk-Back" und drücken Sie die "Enter" Taste, um in das Untermenü zu gelangen
- 4. Wählen Sie den Punkt "Manuelle Eingabe" (Manual Entry) mit der "Enter"-Taste aus
- 5. Tastenfunktionen:
	- a. Mit einem kurzen Druck auf die Einschalttaste wird bei GPS Empfang der aktuelle Standort als Längen- und Breitengrad eingetragen. Das erleichtert die Eingabe, wenn man sich bereits in der Nähe des gesuchten Punkts befindet.
	- b. Mit der "+", bzw. "-"-Taste kann jetzt die erste Zahl eingegeben werden.
	- c. Zum Eingeben der nächsten Zahl, betätigen Sie kurz die "f" Taste.
	- d. Das wird so lange durchgeführt, bis der gewünschte Längen- und Breitengrad eingegeben ist.
	- e. Zum Speichern des Punktes drücken Sie die "Enter"-Taste.
- 6. Jetzt navigiert Sie der RTK-Empfänger wieder mit der gewohnten Pfeil-, bzw. Zielfaden-Optik zum gewünschten Punkt. (Siehe "vLoc3 RTK-Pro Kurzanleitung Walk Back")